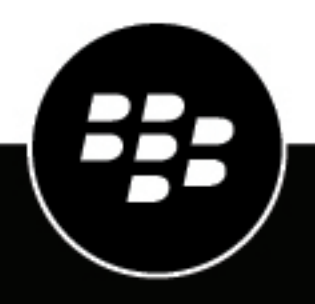

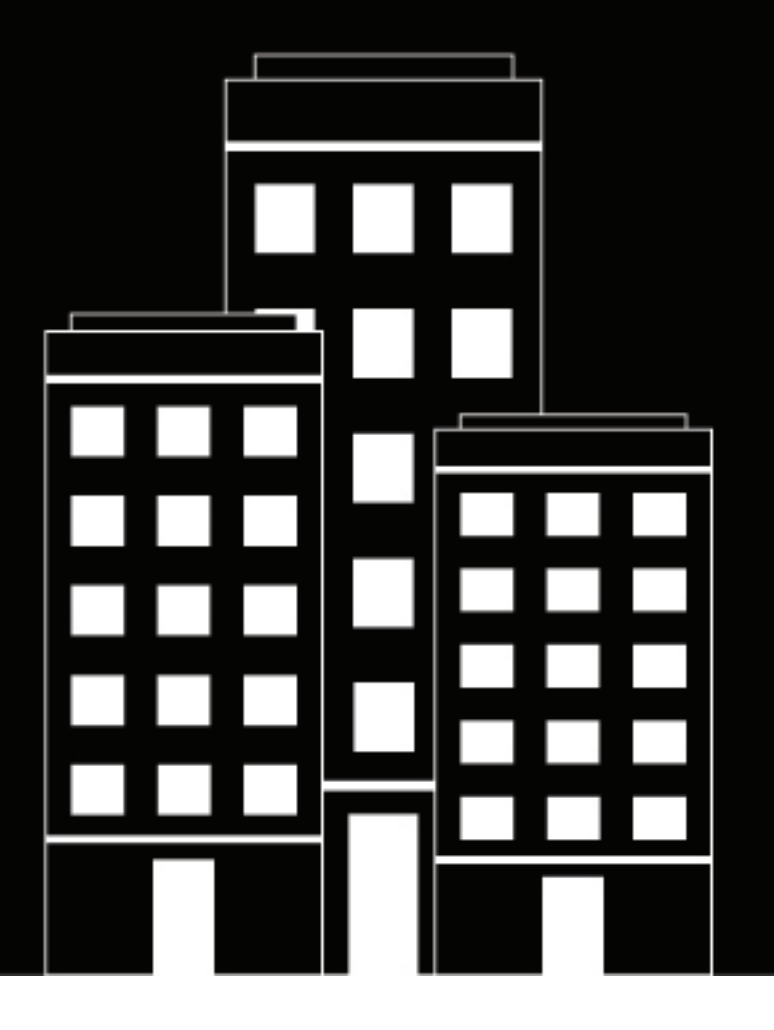

# **BlackBerry AtHoc**

**Volgen en rapporteren van alarmmeldingen beheren**

2019-03-27Z

## **Contents**

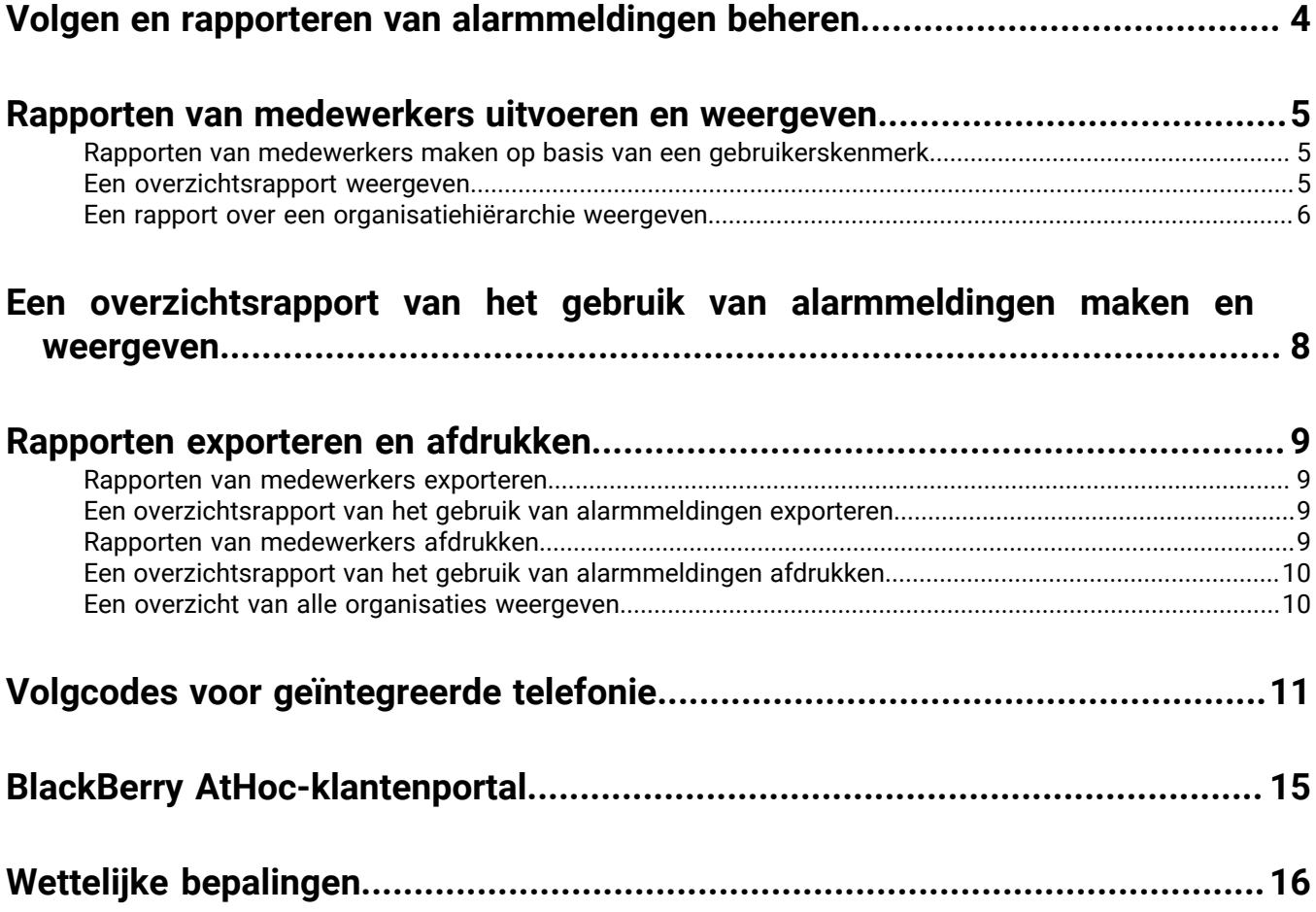

## <span id="page-3-0"></span>**Volgen en rapporteren van alarmmeldingen beheren**

In deze handleiding wordt beschreven hoe u rapporten kunt genereren, weergeven, exporteren en afdrukken die beschikbaar zijn in BlackBerry AtHoc.

## <span id="page-4-0"></span>**Rapporten van medewerkers uitvoeren en weergeven**

Rapporten van medewerkers worden gebruikt om over groepen mensen specifieke informatie vast te leggen die tijdens een noodgeval belangrijk kan zijn. Hoewel de exacte lijst met rapporten afhankelijk is van de klant, zijn voorbeelden van rapporten van medewerkers onder andere dienststatus, gebouwnummer, transportbehoeften, commandanten, politie- en brandweerteams en beschikbaarheid voor werk.

Wanneer u rapporten uitvoert, kunt u de uitvoergegevens weergeven in een van de volgende indelingen:

- **Overzicht** Biedt een gedetailleerd overzicht van alle gegevens die voor het rapport zijn verzameld
- **Op organisatiehiërarchie** Biedt dezelfde informatie als het overzichtsrapport, onderverdeeld in alle organisatiegroepen binnen de organisatie

### <span id="page-4-1"></span>**Rapporten van medewerkers maken op basis van een gebruikerskenmerk**

In rapporten van medewerkers worden gebruikerskenmerkwaarden bijgehouden. Een gebruikerskenmerk met de naam *MedicalTraining* kan bijvoorbeeld twee keuzelijstwaarden hebben (Ja en Nee) die kunnen worden gebruikt als reactieopties voor een alarmmelding. Wanneer een gebruiker een antwoord selecteert, wordt de informatie aan de gebruikersgegevens toegevoegd. Na de alarmmelding kan een medewerkersrapport worden gebruikt om de reacties te volgen.

**Note:** U moet de rol Organisatiebeheerder of Enterprise-beheerder hebben om gebruikerskenmerken te kunnen maken.

- **1.** Voer de volgende stappen uit om een gebruikerskenmerk voor het rapport te maken:
	- **a.** Klik in het scherm **Instellingen** op **Gebruikerskenmerken** en maak een gebruikerskenmerk met een van de volgende typen:
		- Keuzelijst met één keuze
		- Meerkeuzelijst
		- Selectievakje
	- **b.** Geef een naam op, bijvoorbeeld 'RO-Verantwoordelijkheid'. (RO geeft aan dat het wordt gebruikt als een aangepaste reactieoptie.)
	- **c.** Voeg nieuwe waarden toe als u een keuzelijst hebt gekozen.
	- **d.** Selecteer **Beschikbaar voor rapportage**.
	- **e.** Klik op **Opslaan**.
- **2.** Klik op de navigatiebalk op **Rapporten** > **Rapporten van medewerkers**.

Het scherm Rapporten van medewerkers wordt geopend met een lijst van de rapporten die u hebt opgegeven in de eigenschappen van het gebruikerskenmerk.

**3.** Zoek het rapport dat u wilt maken en klik vervolgens op het type rapportweergave dat u wilt zien. Rapportweergaven omvatten **Overzicht** en **Op organisatiehiërarchie**.

### <span id="page-4-2"></span>**Een overzichtsrapport weergeven**

Overzichtsrapporten bieden een gedetailleerd overzicht van de gegevens in een rapport zonder deze op te splitsen in de afzonderlijke onderdelen. Overzichtsrapporten zijn nuttig wanneer het nodig is om snel gegevens te beoordelen en de specifieke details op dit moment niet zo belangrijk zijn.

**1.** Klik op de navigatiebalk op **Rapporten**.

#### **2.** Klik op **Rapporten van medewerkers**.

**3.** Zoek het rapport dat u wilt maken en klik op de bijbehorende koppeling **Overzicht**.

Het scherm wordt vernieuwd en er wordt een overzicht van de desbetreffende gegevens weergegeven.

**Note:** Geautoriseerde gebruikers kunnen de lijst met categorieën configureren die op het scherm wordt weergegeven.

Afhankelijk van het rapporttype dat u selecteert, wordt in het scherm Overzicht een cirkeldiagram of een staafdiagram weergegeven. Het pictogram naast de koppeling Samenvatting geeft aan of een cirkeldiagram of staafdiagram wordt gegenereerd. U kunt vooraf zien welke gegevens worden gegenereerd door te kijken naar het pictogram naast de koppeling Overzicht op het scherm Een rapport selecteren.

- **4.** Open het scherm Overzicht en voer een van de volgende acties uit voor meer informatie:
	- Klik op **Selectieoverzicht weergeven** om de criteria weer te geven die zijn gebruikt om de gebruikers te selecteren die in het rapport moeten worden opgenomen.
	- Klik op **Lijst weergeven** om een scherm te openen met de relevante details voor elke gebruiker die in het rapport is opgenomen.

Voor het rapport Beschikbaarheid voor werk bevat het detailscherm organisatiehiërarchie, beschikbaarheid voor werk en contactgegevens voor elke gebruiker. Voor het rapport CPR-gecertificeerd bevat het detailscherm organisatiehiërarchie, status van CPR-certificering en contactgegevens voor elke gebruiker.

- Klik op **Op organisatiehiërarchie** om het rapport weer te geven op basis van de organisatiehiërarchieën van elke gebruiker.
- Klik op **Geavanceerd** om selectiecriteria op te geven voor de gebruikers die in het rapport moeten worden opgenomen.
- Klik op de knop in het veld **Overige rapporten** om een ander rapport te selecteren en klik vervolgens op **Rapport uitvoeren** om het te bekijken.

### <span id="page-5-0"></span>**Een rapport over een organisatiehiërarchie weergeven**

In rapporten over organisatiehiërarchieën worden de gegevens weergegeven die u aanvraagt, onderverdeeld in steeds gedetailleerdere niveaus die worden weergegeven wanneer de gebruiker verder inzoomt op de hiërarchie.

- **1.** Klik op de navigatiebalk op **Rapporten**.
- **2.** Klik op **Rapporten van medewerkers**.
- **3.** Zoek het rapport dat u wilt maken en klik op de bijbehorende koppeling **Op organisatiehiërarchie**.

Het scherm wordt vernieuwd en toont dezelfde gegevens als het overzichtsrapport. De gegevens zijn echter onderverdeeld in categorieën en hiërarchieën.

- **4.** Open het scherm **Op organisatiehiërarchie** en voer een willekeurige combinatie van de volgende acties uit voor meer informatie:
	- Klik bovenaan het rapport op **Selectieoverzicht weergeven** om een uitvouwbaar veld direct onder de koppeling te openen waarin de criteria worden weergegeven die zijn gebruikt om de gebruikers te selecteren die in het rapport moeten worden opgenomen.
	- Klik op **Lijst weergeven** om een scherm te openen met de relevante details voor elke gebruiker die in het rapport is opgenomen.

Voor het rapport Beschikbaarheid voor werk bevat het detailscherm organisatiehiërarchie, beschikbaarheid voor werk en contactgegevens voor elke gebruiker. Voor het rapport CPR-gecertificeerd bevat het detailscherm organisatiehiërarchie, status van CPR-certificering en contactgegevens voor elke gebruiker.

• Klik op **Overzicht** om het rapport weer te geven zonder dat de gegevens in afzonderlijke distributielijsten zijn onderverdeeld.

- Klik op **Geavanceerd** om selectiecriteria op te geven voor de gebruikers die in het rapport moeten worden opgenomen.
- Klik op de knop in het veld **Overige rapporten** om een ander rapport te selecteren en klik vervolgens op **Rapport uitvoeren** om het te bekijken.

## <span id="page-7-0"></span>**Een overzichtsrapport van het gebruik van alarmmeldingen maken en weergeven**

Overzichtsrapporten van het gebruik van alarmmeldingen worden gebruikt om te bepalen hoeveel rapporten of berichten binnen een bepaalde tijd zijn verstuurd. Voer de volgende stappen uit om een overzichtsrapporten van het gebruik van alarmmeldingen te maken:

- **1.** Klik op de navigatiebalk op **Rapporten**.
- **2.** Klik op **Regels voor alarmmeldingen**.

Het scherm Overzichtsrapport van het gebruik van alarmmeldingen wordt geopend, en het rapport Totaal aantal alarmmeldingen door de tijd heen, dat is gegenereerd met een standaardperiode, wordt als standaardinstelling weergegeven.

- **3.** Klik desgewenst op **Rapporttype** om het rapport *Totaal aantal verstuurde berichten door de tijd heen* te maken.
- **4.** Klik op de pictogrammen (**Kalender**) in het veld **van** en in het veld **tot** om de begin- en einddatum in te stellen voor gegevens die in het rapport moeten worden opgenomen.

**Note:** Het datumbereik moet tussen 1 en 12 maanden liggen.

- **5.** Als u wilt dat in het rapport specifieke kopteksten voor alarmmeldingen worden opgenomen of uitgesloten, selecteert u **bevat** of **bevat niet** in het veld **Koptekst van alarmmelding** en voert u in het tekstinvoerveld aan het einde van die rij een woord of woordgroep in.
- **6.** Klik op **Rapport genereren**.

Het rapport verschijnt vervolgens onderaan het scherm en vervangt het vorige rapport.

## <span id="page-8-0"></span>**Rapporten exporteren en afdrukken**

BlackBerry AtHoc biedt u de mogelijkheid om gegenereerde rapporten te exporteren naar een externe locatie of om het rapport af te drukken. Afhankelijk van het type rapport dat wordt gegenereerd, kunt u een rapport exporteren naar een van de volgende indelingen:

- **Csv** Beschikbaar voor alle rapporttypen.
- **Excel** Beschikbaar voor alle rapporttypen.
- **Acrobat PDF** Beschikbaar voor overzichtsrapporten van het gebruik van alarmmeldingen.
- **Rich Text Format (RTF)** Beschikbaar voor overzichtsrapporten van het gebruik van alarmmeldingen.
- **TIFF** Beschikbaar voor overzichtsrapporten van het gebruik van alarmmeldingen.
- **Webarchief** Beschikbaar voor overzichtsrapporten van het gebruik van alarmmeldingen.

### <span id="page-8-1"></span>**Rapporten van medewerkers exporteren**

- **1.** Klik op de navigatiebalk op **Rapporten**.
- **2.** Klik op **Rapporten van medewerkers**.
- **3.** Volg de instructies in [Rapporten van medewerkers uitvoeren en weergeven](#page-4-0) om het rapport te maken dat u wilt exporteren.
- **4.** Wanneer het rapport wordt geopend, klikt u op **Exporteren** in de bovenhoek van het scherm.
- **5.** Selecteer in de vervolgkeuzelijst **Volledig rapport exporteren** of **Huidig rapport exporteren**.
- **6.** Op het pop-upscherm voor exporteren dat wordt weergegeven (waarvan het uiterlijk verschilt, afhankelijk van de browser die u gebruikt om toegang te krijgen tot BlackBerry AtHoc) kiest u of u het rapport wilt downloaden of meteen wilt openen.

### <span id="page-8-2"></span>**Een overzichtsrapport van het gebruik van alarmmeldingen exporteren**

- **1.** Klik op de navigatiebalk op **Rapporten**.
- **2.** Klik op **Regels voor alarmmeldingen**.

Het scherm Overzichtsrapport van het gebruik van alarmmeldingen wordt geopend, en het rapport Totaal aantal alarmmeldingen door de tijd heen, dat is gegenereerd met een standaardperiode, wordt weergegeven.

- **3.** Volg desgewenst de instructies in [Een overzichtsrapport van het gebruik van alarmmeldingen maken en](#page-7-0) [weergeven](#page-7-0) om het rapport aan te passen aan een specifiek tijdskader of rapporttype voordat u het exporteert.
- **4.** Wanneer het rapport is gegenereerd en op het scherm wordt weergegeven, klikt u op de knop  $\vee$  in het veld **Exporteren naar de geselecteerde indeling** >.
- **5.** Geef in de vervolgkeuzelijst met opties het bestandstype op dat u wilt downloaden: csv, Excel, Acrobat PDF, Rich Text Format (RFT), TIFF of webarchief.
- **6.** Klik op **Exporteren**.

### <span id="page-8-3"></span>**Rapporten van medewerkers afdrukken**

- **1.** Klik op de navigatiebalk op **Rapporten**.
- **2.** Klik op **Rapporten van medewerkers**.
- **3.** Volg de instructies in [Rapporten van medewerkers uitvoeren en weergeven](#page-4-0) om het rapport te maken dat u wilt afdrukken.
- **4.** Wanneer het rapport is gegenereerd en op het scherm wordt weergegeven, klikt u op **Afdrukken**.
- **5.** Op het afdrukscherm dat wordt weergegeven (waarvan het uiterlijk verschilt, afhankelijk van de browser die u gebruikt om toegang te krijgen tot BlackBerry AtHoc) volgt u de instructies om het rapport af te drukken.

### <span id="page-9-0"></span>**Een overzichtsrapport van het gebruik van alarmmeldingen afdrukken**

- **1.** Klik op de navigatiebalk op **Rapporten**.
- **2.** Klik op **Regels voor alarmmeldingen**.

Het scherm Overzichtsrapport van het gebruik van alarmmeldingen wordt geopend, en het rapport Totaal aantal alarmmeldingen door de tijd heen, dat is gegenereerd met een standaardperiode, wordt als standaardinstelling weergegeven.

- **3.** Volg desgewenst de instructies in [Een overzichtsrapport van het gebruik van alarmmeldingen maken en](#page-7-0) [weergeven](#page-7-0) om het rapport aan te passen aan een specifiek tijdskader of rapporttype voordat u het afdrukken.
- **4.** Wanneer het rapport is gegenereerd en op het scherm wordt weergegeven, klikt u op (**Afdrukken**).
- **5.** Op het afdrukscherm dat wordt weergegeven (waarvan het uiterlijk verschilt, afhankelijk van de browser die u gebruikt om toegang te krijgen tot BlackBerry AtHoc) volgt u de instructies om het rapport af te drukken.

### <span id="page-9-1"></span>**Een overzicht van alle organisaties weergeven**

**Note:** Als u een geautoriseerde gebruiker bent, kunt u met de koppeling Overzicht van gebruikers op het scherm Instellingen een overzicht van het aantal ingeschakelde gebruikers binnen elke organisatie bekijken, downloaden of afdrukken.

- **1.** Klik op de navigatiebalk op **Rapporten**.
- **2.** Klik op **Overzicht van gebruikers**.

Het **Overzicht van eindgebruikers** wordt geopend met een lijst van elke organisatie waarvoor u bent gemachtigd deze weer te geven, het aantal ingeschakelde gebruikers in elk systeem en het totale aantal ingeschakelde gebruikers in alle systemen.

- **3.** Vanuit dit scherm kunt één of alle van de volgende acties uitvoeren:
	- Als de lijst uitgebreid is, klikt u op  $\geq$  om naar de volgende pagina te gaan of op  $\geq$  om naar de laatste pagina te gaan.
	- Exporteer de lijst door op de vervolgkeuzelijst **Exporteren naar de geselecteerde indeling** te klikken, een selectie te maken en vervolgens in de bovenste rij op **Exporteren** te klikken.
	- Vernieuw de lijst door op **S** te klikken.
	- Druk de lijst af door op **te klikken**.

## <span id="page-10-0"></span>**Volgcodes voor geïntegreerde telefonie**

BlackBerry AtHoc maakt gebruik van geïntegreerde volgcodes om de voortgang te volgen van alarmmeldingen die naar telefoontoestellen worden verstuurd, zoals mobiele telefoons en zakelijke telefoons. Aan elk oproep is een code toegewezen. De code wordt vervolgens toegewezen aan een statusbericht voor de oproep.

#### **Rapporten met de codes en berichten weergeven**

Het bericht wordt weergegeven in het rapport Aflevering bij apparaat voor een verstuurde alarmmelding.

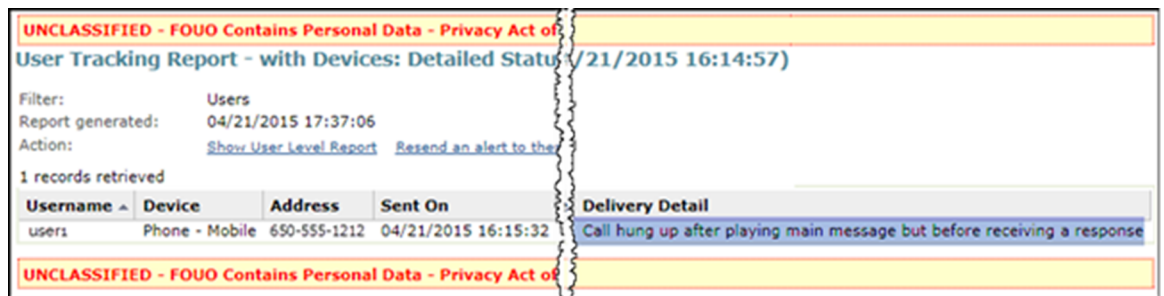

De code en het toegewezen bericht worden weergegeven in het volledige volgrapport. U kunt deze codes bekijken door het volledige rapport te exporteren.

- **1.** Een alarmmelding versturen.
- **2.** Klik bij de ingevulde alarmmelding op **Overzicht van alarmmelding** of dubbelklik om de alarmmelding te openen vanuit de lijst **Verstuurde alarmmeldingen**.
- **3.** Klik in het scherm **Overzicht van alarmmelding** op **Uitgebreide rapporten**.
- **4.** Houd de muisaanwijzer boven de koppeling **Exporteren** boven in de hoek van het rapport en selecteer vervolgens **Volledig rapport exporteren** in de vervolgkeuzelijst die wordt weergegeven.
- **5.** Het rapport wordt geëxporteerd naar een csv-bestand. U kunt de status en duur van elke oproep bekijken.

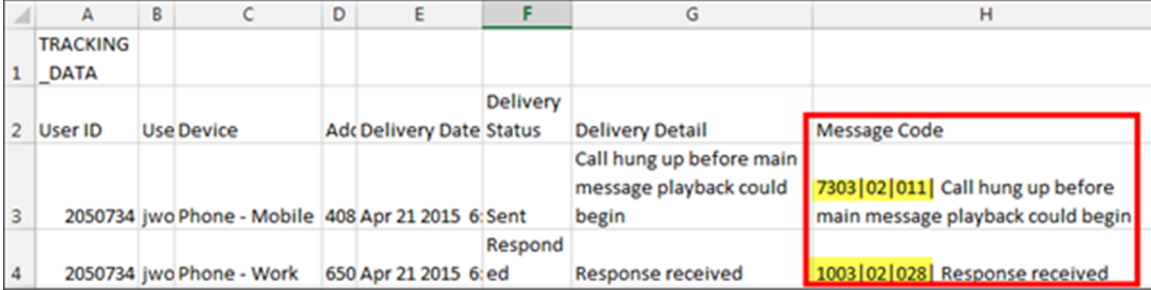

In het bovenstaande voorbeeld waren mobiele telefoons en zakelijke telefoons van de gebruiker het beoogde doel. De gebruiker heeft naar de alarmmelding geluisterd en heeft op de oproep gereageerd vanaf zijn of haar werktelefoon. Toen de gebruiker het begin van de alarmmelding op de mobiele telefoon hoorde, heeft deze opgehangen voordat hij of zij naar het hoofdbericht heeft geluisterd omdat hij of zij al via de werktelefoon had gereageerd.

#### **Code-indeling en berichtbeschrijvingen**

De geïntegreerde code heeft de volgende indeling:

nnnn | nn | nnn **Status| Reserved | Seconds |** 

**Status**: een 4-cijferig nummer dat aangeeft of de oproep of voicemail is geslaagd of mislukt.

- 1XXX: voltooid
- 7XXX: onvolledig
- 9XXX: systeemfout

**Gereserveerd**: voor BlackBerry AtHoc-gebruik.

**Seconden**: het aantal seconden dat de oproep heeft geduurd. Het nummer '022' betekent dat de oproep van het moment opnemen tot het ophangen 22 seconden heeft geduurd.

De volgende code betekent bijvoorbeeld dat de voicemail is bezorgd en dat dit 27 seconden heeft geduurd:

1002|03|027

In de volgende tabel worden alle statuscodes vermeld:

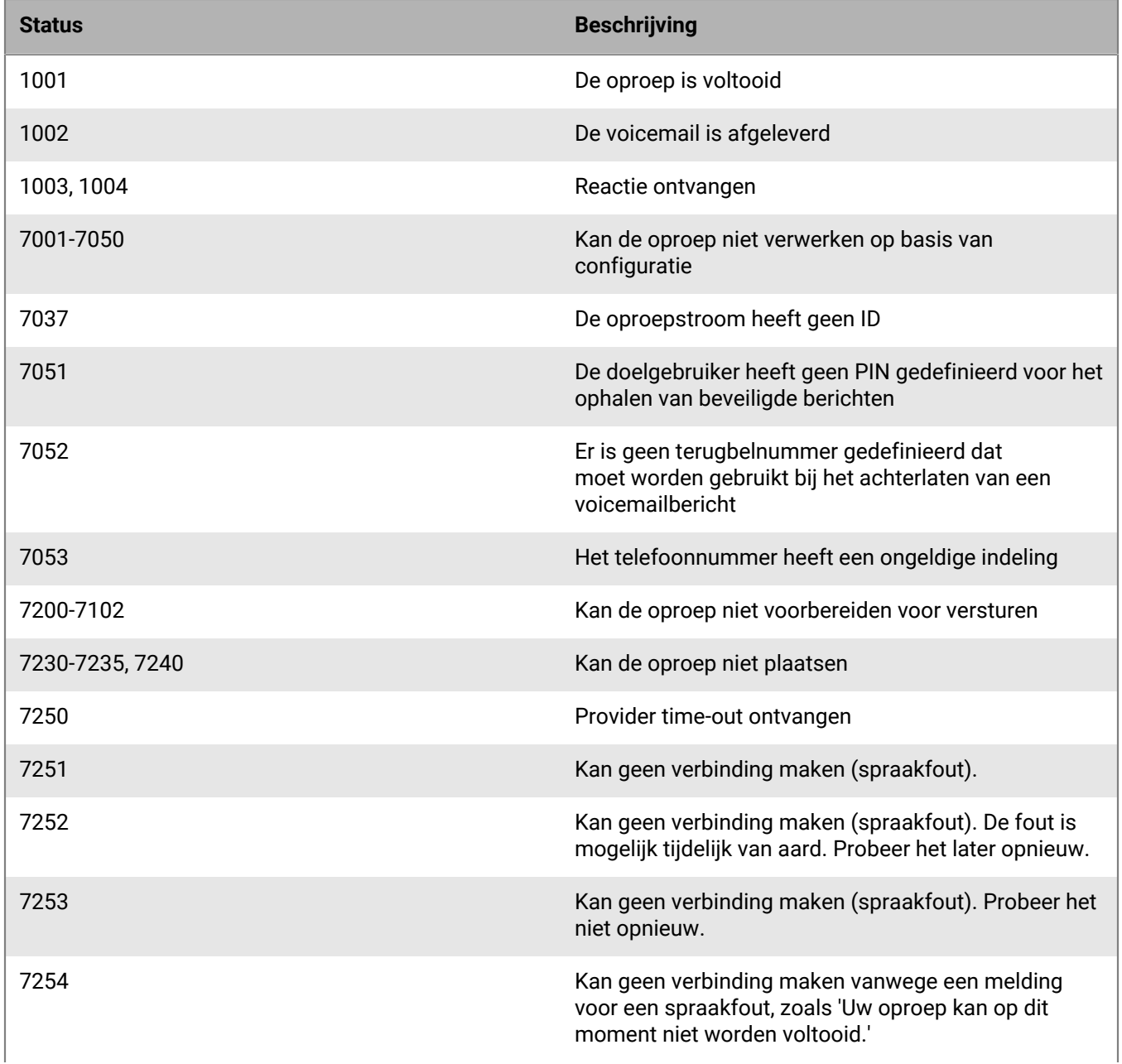

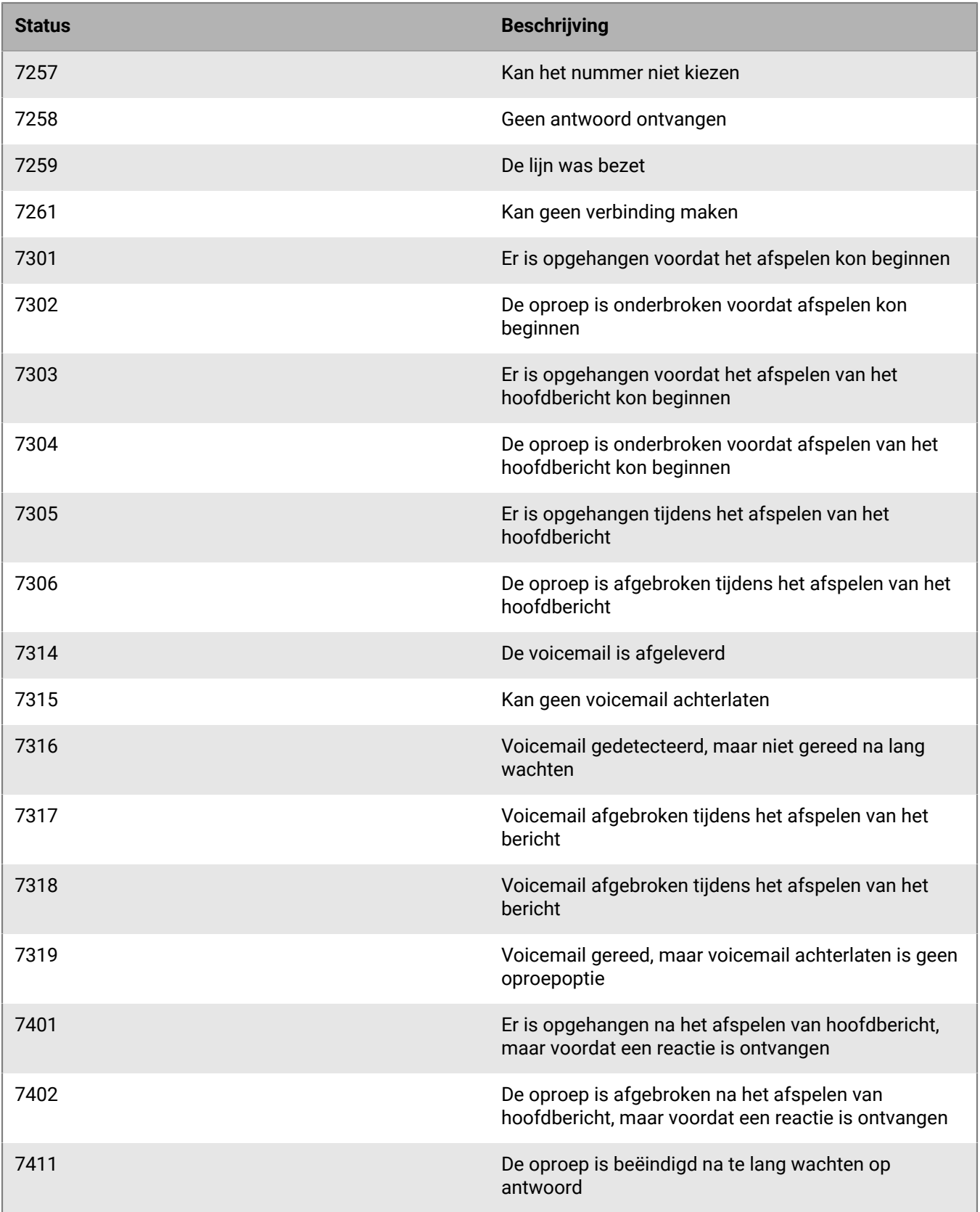

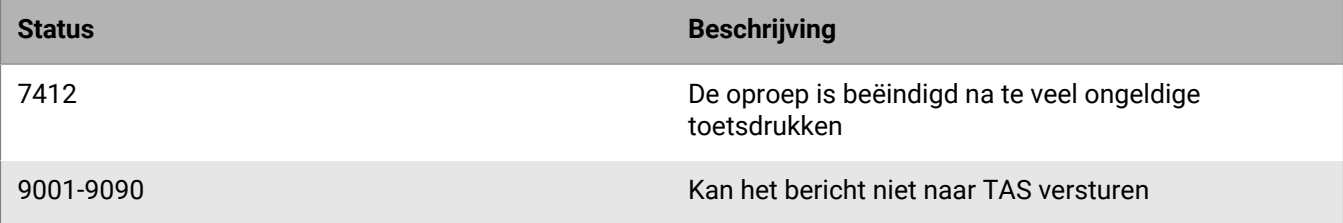

## <span id="page-14-0"></span>**BlackBerry AtHoc-klantenportal**

BlackBerry AtHoc-klanten kunnen via de klantportal meer informatie krijgen over BlackBerry AtHoc-producten of antwoorden krijgen op vragen over hun BlackBerry AtHoc-systemen:

<https://support.athoc.com/customer-support-portal.html>

De BlackBerry AtHoc-klantenportal biedt ook ondersteuning via computertraining, controlelijsten voor gebruikers, bronnen voor goede gewoonten, naslagwerken en gebruikershandleidingen.

## <span id="page-15-0"></span>**Wettelijke bepalingen**

#### **Copyright © 2019 BlackBerry Limited. Alle rechten voorbehouden.**

Dit document mag niet worden gekopieerd, openbaar gemaakt, overgedragen of gewijzigd zonder voorafgaande schriftelijke toestemming van BlackBerry Limited. Hoewel wordt aangenomen dat alle inhoud correct is ten tijde van de publicatie, wordt deze informatie verstrekt als algemene informatie. De inhoud kan zonder voorafgaande kennisgeving worden gewijzigd en wordt geleverd in de huidige staat en zonder uitdrukkelijke of impliciete garanties, met inbegrip van, maar niet beperkt tot, een garantie voor nauwkeurigheid die door BlackBerry Limited wordt geboden. De software die in dit document wordt beschreven, wordt uitsluitend geleverd onder een schriftelijke licentie, bevat waardevolle handelsgeheimen en eigendomsinformatie en wordt beschermd door het auteursrecht van de Verenigde Staten en andere landen. Ongeoorloofd gebruik van software of de bijbehorende documentatie kan leiden tot civiele procedures en strafrechtelijke vervolging.

#### **Handelsmerken**

Handelsmerken, met inbegrip van maar niet beperkt tot ATHOC, EMBLEM Design, ATHOC & Design en het PURPLE GLOBE Design zijn de handelsmerken of gedeponeerde handelsmerken van BlackBerry Limited, haar dochterondernemingen en/of gelieerde bedrijven, worden onder licentie gebruikt, en de exclusieve rechten op dergelijke handelsmerken zijn uitdrukkelijk voorbehouden. Alle andere handelsmerken zijn eigendom van de respectieve eigenaren. Het is gebruikers niet toegestaan deze merken te gebruiken zonder voorafgaande schriftelijke toestemming van AtHoc of een derde partij die eigenaar is van het merk.

Dit product bevat software die is ontwikkeld door Microsoft (http://www.microsoft.com).

Dit product bevat software die is ontwikkeld door Intel (http://www.intel.com).

Dit product bevat software die is ontwikkeld door BroadCom (http://www.broadcom.com).

Alle andere handelsmerken waarnaar in dit document wordt verwezen, zijn eigendom van de respectieve eigenaren.

#### **Patenten**

Dit product bevat technologie die is beschermd onder patenten en aangevraagde patenten.

#### **Licentieovereenkomst voor BlackBerry Solution**

<https://us.blackberry.com/legal/blackberry-solution-license-agreement>

#### **Contactgegevens**

BlackBerry AtHoc 311 Fairchild Drive Mountain View, CA 94043, Verenigde Staten Tel: 1-650-685-3000 E-mail: athocsupport@blackberry.com Internet: http://www.athoc.com